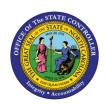

# CHANGE OVERTIME COMPENSATION Business Process Procedure OM-34 | Transaction PO13

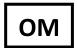

The purpose of this Business Process Procedure is to explain how to change the Overtime Compensation settings for a position in the Integrated HR-Payroll System.

**Trigger:** The Overtime Compensation settings need to be changed for a position.

#### **Business Process Procedure Overview:**

Overtime Compensation (IT 9005) - Stores settings related to overtime compensation.

- If time worked beyond the overtime limit (40 hours, etc.) is to be paid or accumulated as compensatory time, the position must have a valid IT9005 record.
- If overtime compensatory time is to be paid out (FLSA Subject only) or expired (FLSA Not-subject only) at a point earlier than 12 months from when it was earned, the Comp Aging Limit field should be populated with the corresponding number of days (30 days, 60 days, etc.).

If it is to be paid out immediately, the Immediate Payout checkbox should be checked. The default is 365 days. An IT9005 record is not required if the position is not eligible for overtime pay or compensation.

#### **Tips and Tricks:**

See the OM Tips and Tricks Job Aid for a full listing of Best Practices and Tips & Tricks. The job aid is located on the Training HELP website <a href="https://www.osc.nc.gov/training/training">https://www.osc.nc.gov/training/training</a> help documents.

- **Copy** is to be used most of the time. This will delimit the existing record and create a new record with the start date given. Copying keeps a history of the old record.
- Change is to be used only if you make a spelling or other simple error and want to change the record. There is no history tracked on what the record used to be if you use the change functionality.

## **OSHR Policy:**

https://oshr.nc.gov/policies/salary-administration/hours-work-and-overtime-compensation

#### **Procedure**

1. Type PO13 in the command field (1). Hit enter on your keyboard or click the **Enter** ✓ button (2). Also, you can double click it from your favorites folder if you've previously saved it there (3). See the information block below the screen shot for a quick tutorial on adding the transaction.

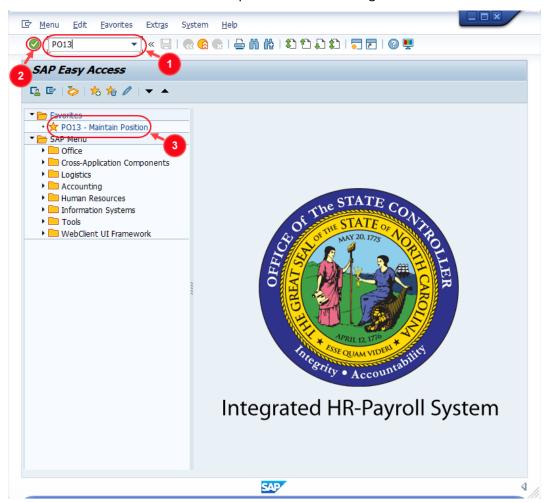

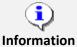

You may want to enter this transaction code in your Favorites folder.

- From the menu at the top of the screen, choose **Favorites > Insert Transaction**.
- Type in **PO13**.
- Click Enter.

To see the transaction code displayed in front of the link in your favorites, from the menu at the top of the screen:

- Choose Extras > Settings.
- Place a check next to Display Technical Names.
- Click Enter.

Review the <u>Favorites Folder</u> training document for more tips and features!

2. Input the position number that needs updating. This document will use 60087078 from the OSC training environment. Access client 899 to follow along in a "live" system.

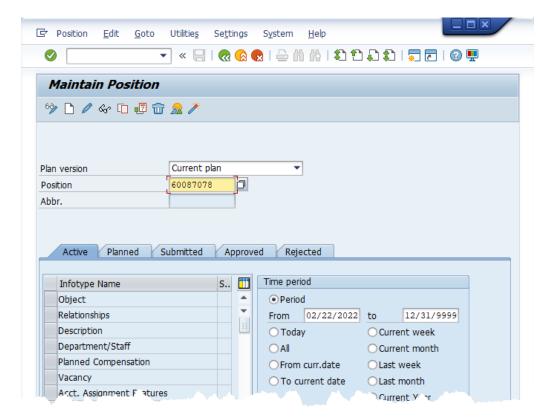

3. Click the **Enter** button **②** and verify the position displayed is the one you need to change.

**Alert!** Be vigilant on this step. A position number may be present already when you access the transaction, so be sure to review the position number and name to ensure they are correct.

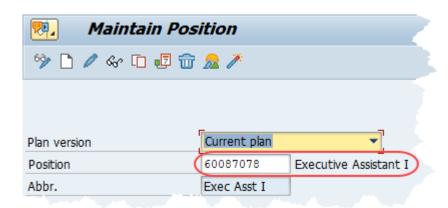

- 4. Within the Active tab:
  - Scroll down the list of position infotypes and click the square in front of the **Overtime**Compensation row. There may or may not be a green check already present.
  - In the Time Period area click into the All radio button and then click Select

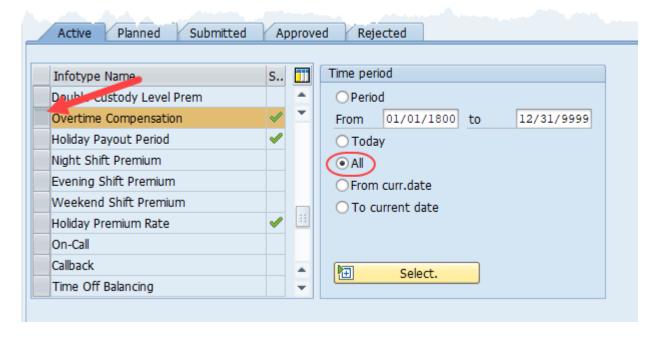

**ATTENTION!** If a new eligibility needs to be created or a rate adjusted, continue to step 5. If a current eligibility needs to be ended, skip to step 8.

5. Click the **Create** button .

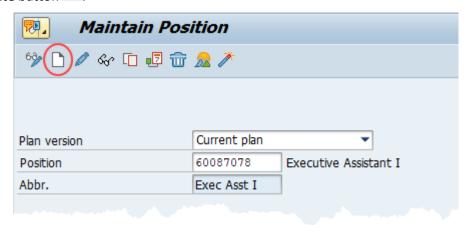

**NOTE:** Using the create button will work even if a record already exists.

6. Enter the start date of the new record and update the data as applicable. If overtime is to be paid out immediately, the Immediate Payout box should be checked. Otherwise, the value in the Comp Aging Limit field will determine how long an employee may retain accrued Overtime Compensation hours before they either expire or are paid out.

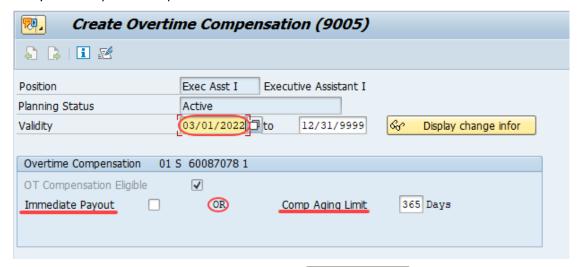

7. Click the **Save** button . If updating a record, click **Yes** to delimit the previous record. No pop-up will appear if there was no previous record.

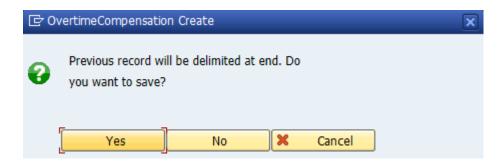

Proceed to step 11

8. (Begin at this step to end the premium pay eligibility for a position.)

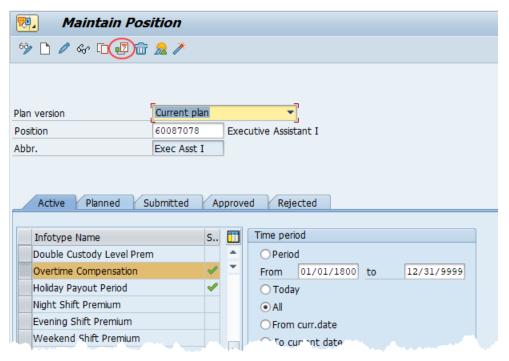

9. In the **To** field, enter the last day in which the position was eligible for the overtime compensation. For example, if a position is no longer eligible for overtime comp as of March 1<sup>st</sup>, 2022, then the date entered in the **To** field would be 02/28/22.

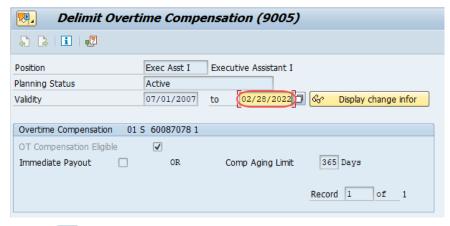

10. Click the **Delimit** button •

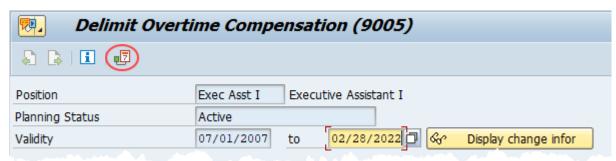

11. Review your work by ensuring that the **Overtime Compensation** infotype is selected and click the **Overview** button ...

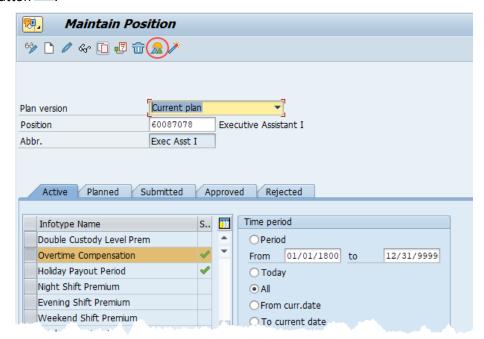

A list of all **Overtime Compensation** infotypes for the Position will be displayed, including the Validity Dates, eligibility for the compensation and if so, whether it will be paid immediately or the comp aging limit in days.

12. **Optional step:** Include a note. Click on the right side of the **Services for Object** button. In the resulting drop-down menu, hover over the **Create** option and then choose **Create Note**.

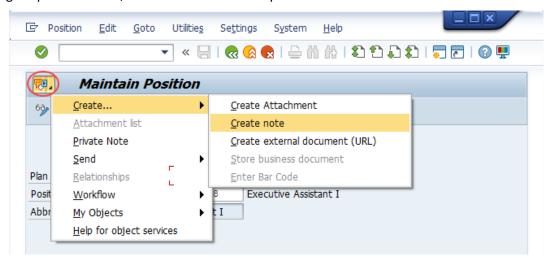

**Note:** Although a note is not required when updating a position's Overtime Compensation settings, OSC staff recommends that one be created, nonetheless.

Enter in today's date and your name (or initials) and a brief note with information used to justify the change.

Click the **Green check** to save your note.

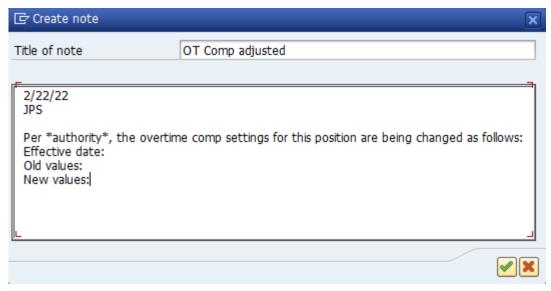

13. Click the **Back** button <a></a>.

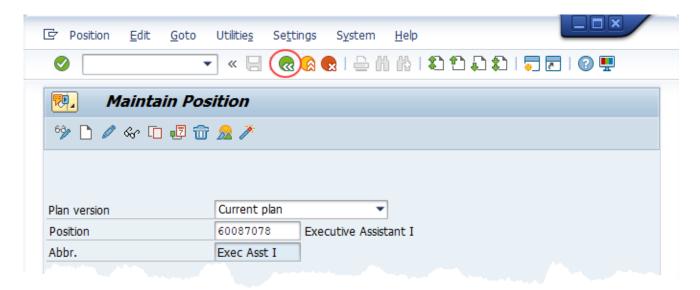

The system task is complete.

## **Change Record**

- 10/29/115 Updated format, screenshots, language, and layout David Lassiter
- 11/4/21 Updated format and assigned reference number Claire Ennis
- 4/22/22 Re-written for accessibility, clarity, and updated screen shots. Doug Genzlinger